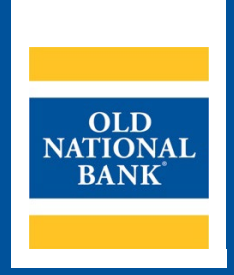

# **ONB Express Deposit**

# **ADMINISTRATOR USER GUIDE**

**VERSION 1.1 | UPDATED JULY 26, 2022 | © 2022 OLD NATIONAL BANK**

**Treasury Management Service | 800-844-1720**

# **Table of Contents**

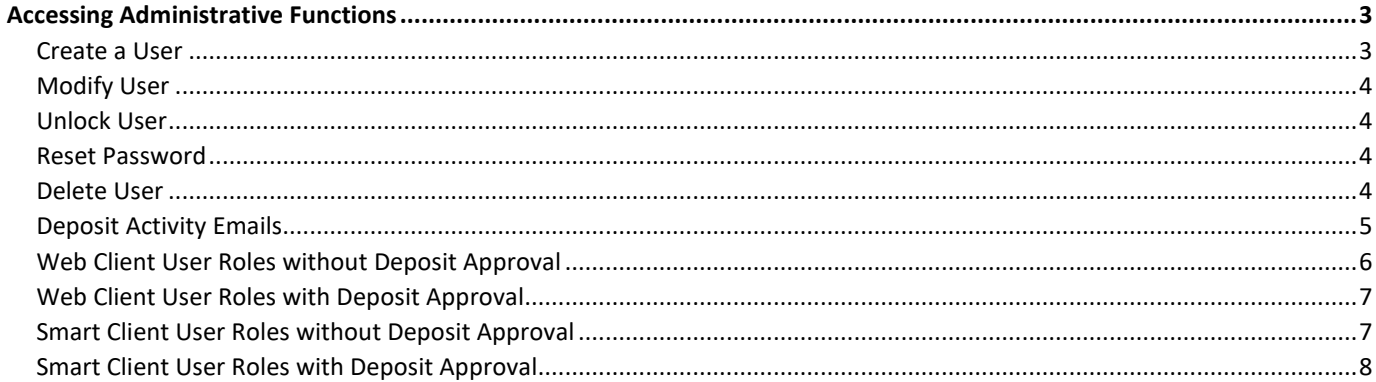

If you have questions, please contact Treasury Management Service:

Old National Bank Treasury Management Service

Monday-Friday 8am to 6pm CT | 7am to 5pm CT (except bank holidays)

800-844-1720 | tmsupport@oldnational.com

# <span id="page-2-0"></span>**Accessing Administrative Functions**

**Administrators MUST be logged into Web Client for these functions.**

Choose Administration from the top navigation menu.

My Profile Administration Registration Deposits History Reports

#### **First screen is the user administration table:**

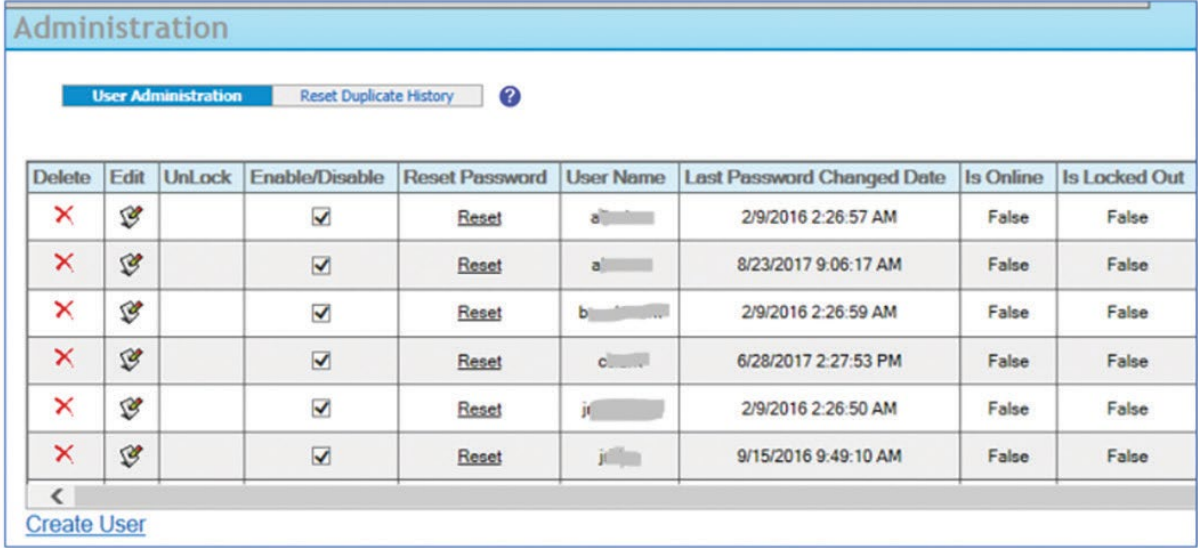

#### <span id="page-2-1"></span>**Create a User**

Click the **Create User** option beneath the user table.

Enter contact information for the user – their permanent user name, email address, phone number(s). Select their roles, accounts, location, and scanner.

To choose the appropriate Role, see pages 5-6 under the heading that best describes your setup. Web Client is for users that log in to the Express Deposit website; Smart Client is Express Deposit software that has been installed on the local PC (less common). Deposit Approval is whether users can submit deposits to ONB on their own, or if another user must approve the deposits first.

#### **ONB EXPRESS DEPOSIT ADMINISTRATOR USER GUIDE 4**

After clicking the **Create User** button, a confirmation message is loaded under the user table:

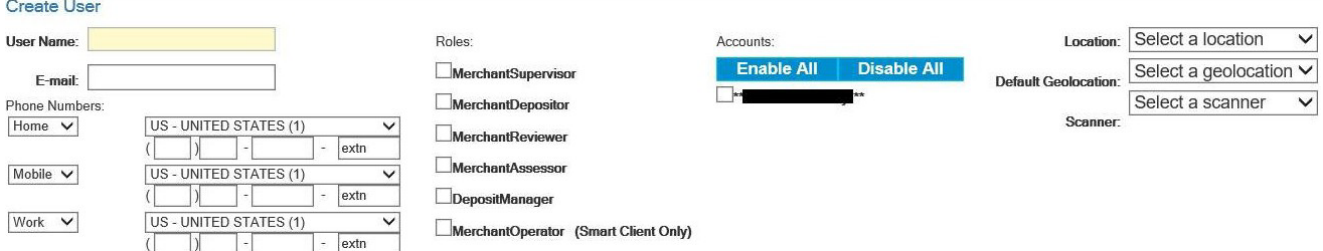

An email is immediately sent to the user's email address with their temporary password.

The user has been created successfully. Create another user?

## <span id="page-3-0"></span>**Modify User**

Click the paper icon in the edit column for the user.

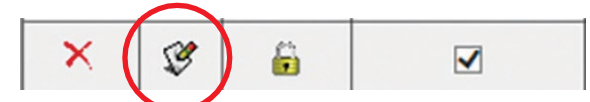

Administrator can change the user's email address, phone numbers, roles, accounts (from a list), location (from a list), and scanner (from a list).

#### <span id="page-3-1"></span>**Unlock User**

Click the lock icon for the user to unlock their access.

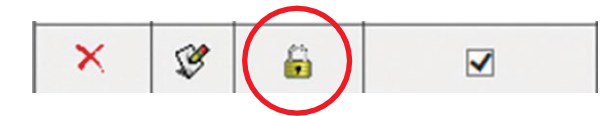

#### <span id="page-3-2"></span>**Reset Password**

Click the Reset link for the user. An email is immediately sent to the user with a new password.

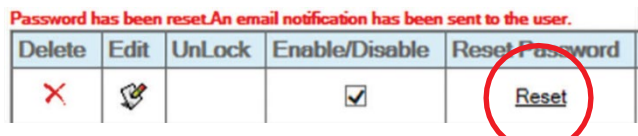

### <span id="page-3-3"></span>**Delete User**

Click the red X in the user table.

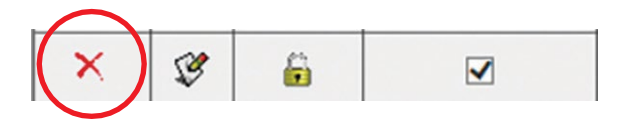

Admin will be prompted to Press OK to continue with the deletion.

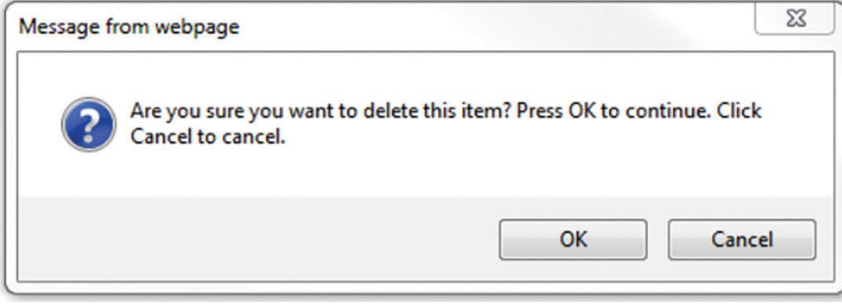

## <span id="page-4-0"></span>**Deposit Activity Emails**

ONB Express Deposit can send deposit activity emails to users and non-users. The emails contain a summary of what was processed either by the user or for the entire merchant.

To send emailed reports to a non-user, click on the Administration tab at the top of the page, and then on Deposit Activity Emails.

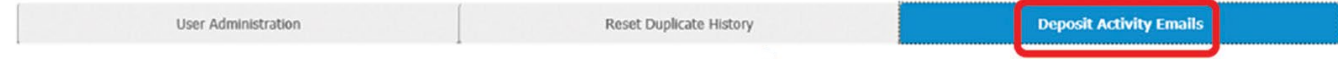

Enter the person's email address in the External Email Recipients field. Select the email frequency and time of day for the delivery of the email, then click the Save button.

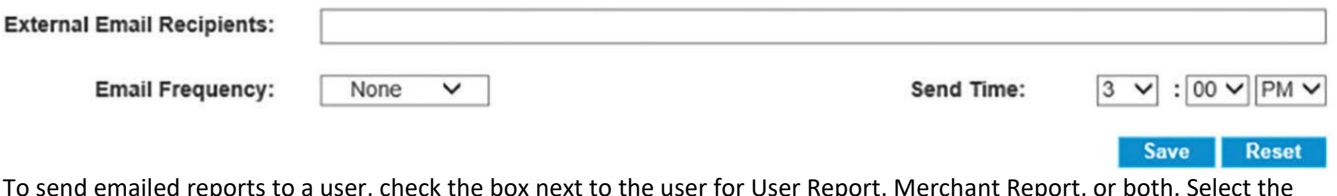

eports to a user, check the box next to the user for User Report, Merchant Report, o frequency and time of delivery, and click the Save button at the end of the row.

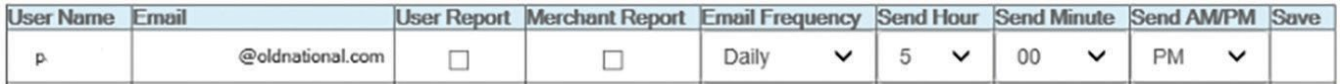

#### **Sample Merchant Report Email**

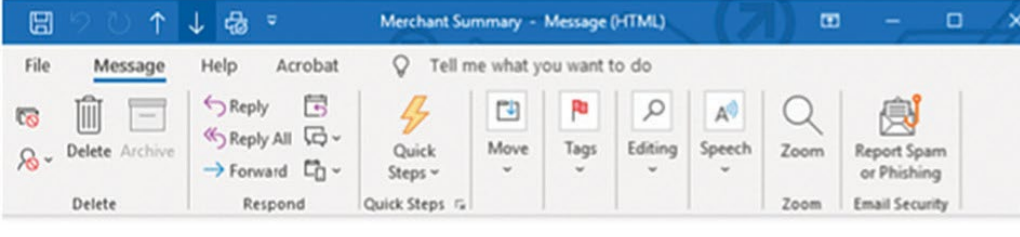

#### **Merchant Summary**

 $\leftrightarrow$  Reply (b) Reply All  $\rightarrow$  Forward  $\overline{\phantom{a}}$ DoNotReply-rc@oldnational.com D  ${\tt To}$ 

#### **Test Merchant**

Below is the daily summary of your deposit activity.

 $1.14$ 

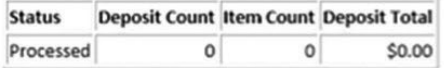

Please log in to web client to see details.

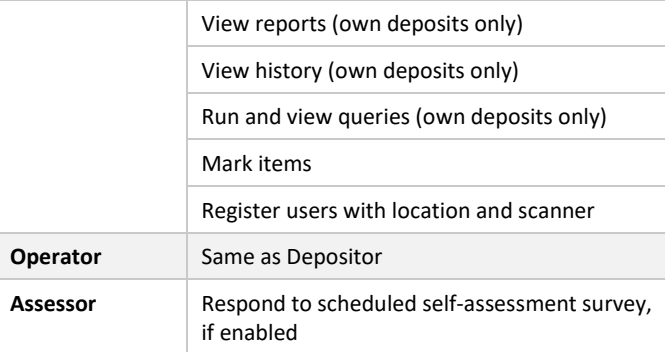

#### <span id="page-5-0"></span>**Web Client User Roles without Deposit Approval**

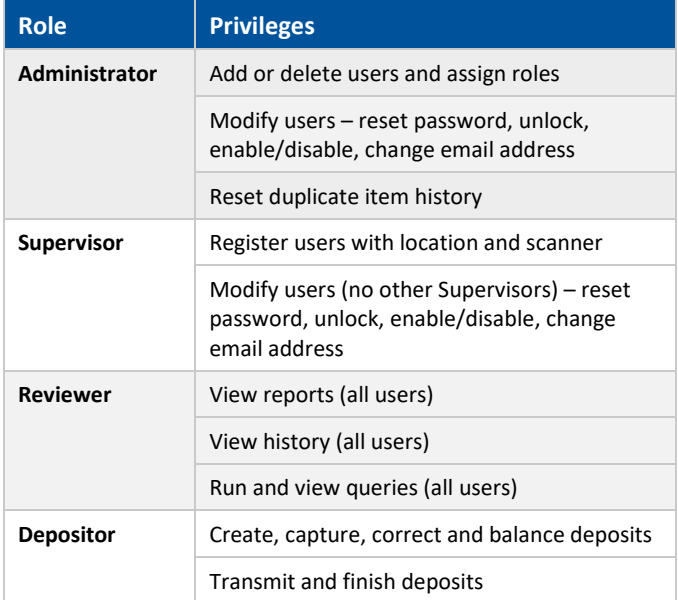

## <span id="page-6-0"></span>**Web Client User Roles with Deposit Approval**

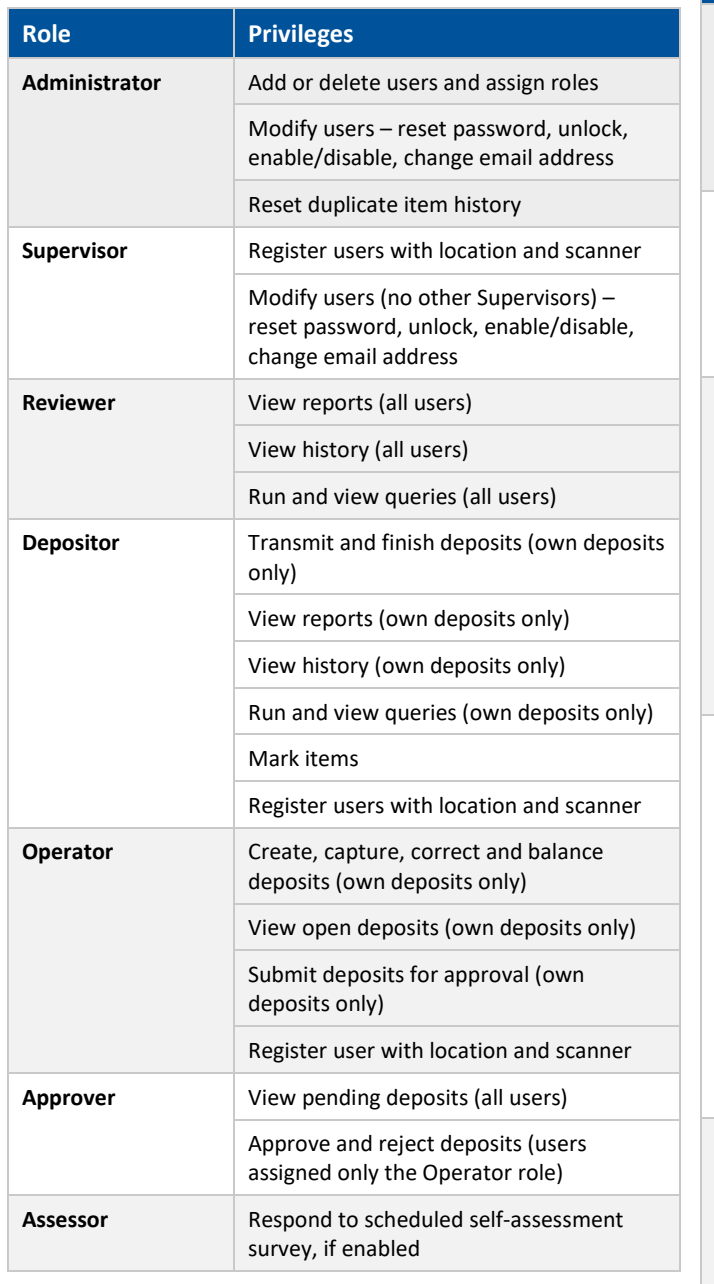

#### <span id="page-6-1"></span>**Smart Client User Roles without Deposit Approval**

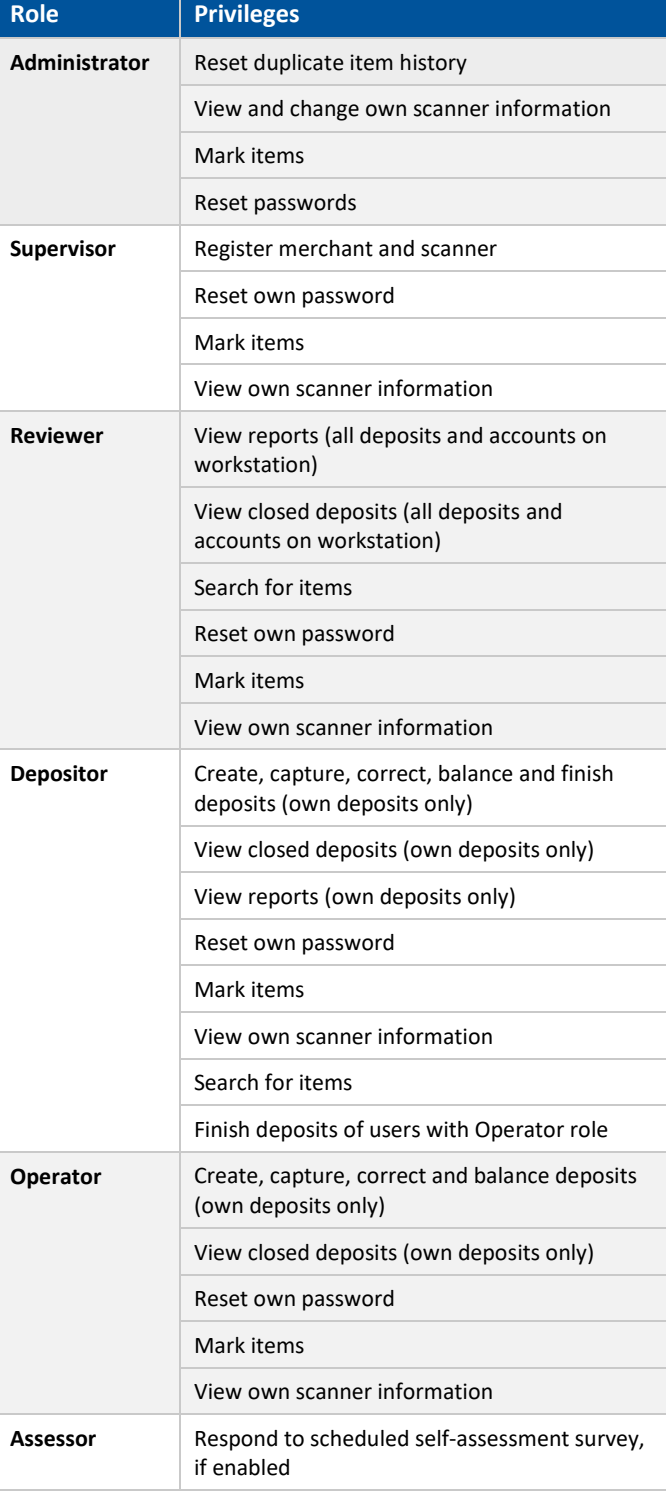

## <span id="page-7-0"></span>**Smart Client User Roles with Deposit Approval**

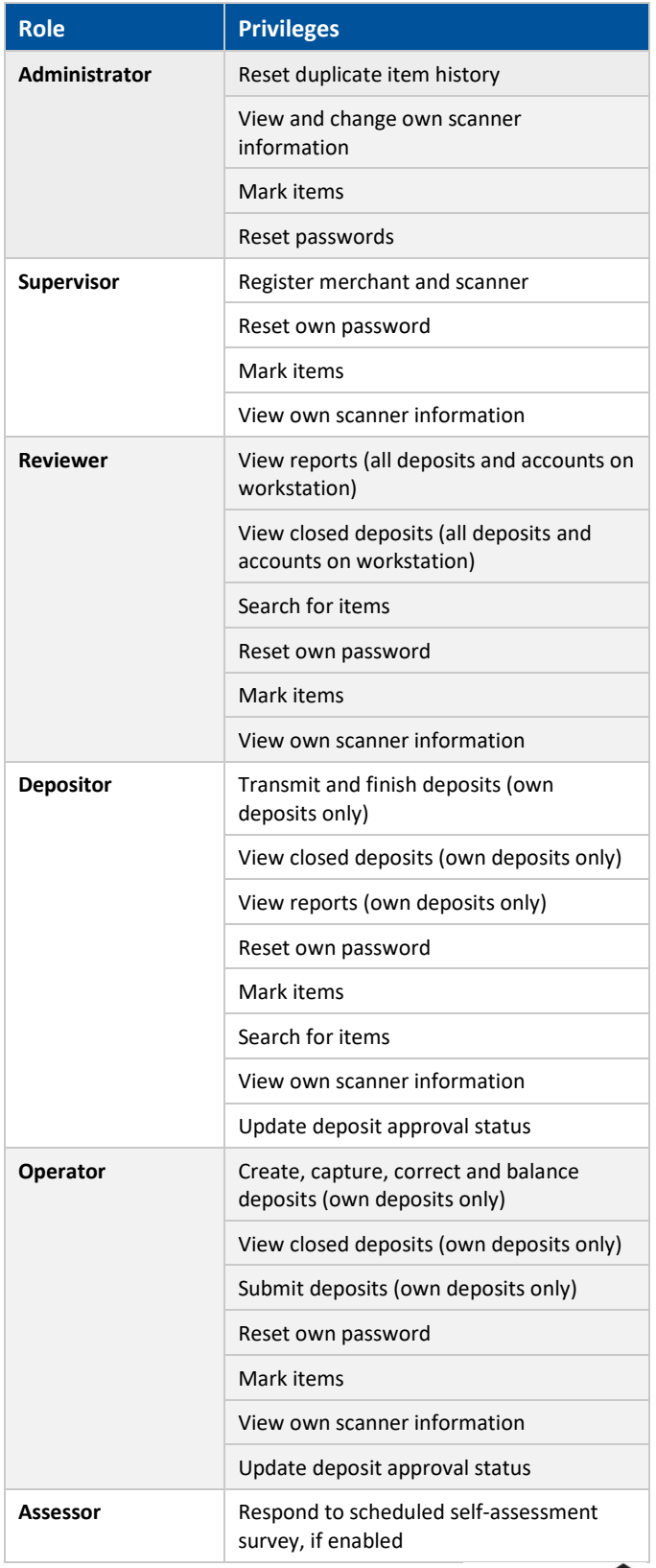

Member FDIC TENDER